# Stock Status User Guide

## **Configuration**

To set up the extensions, log in as Admin and go to **Stores → Configuration → LACHESTRY → Custom Stock Status.**

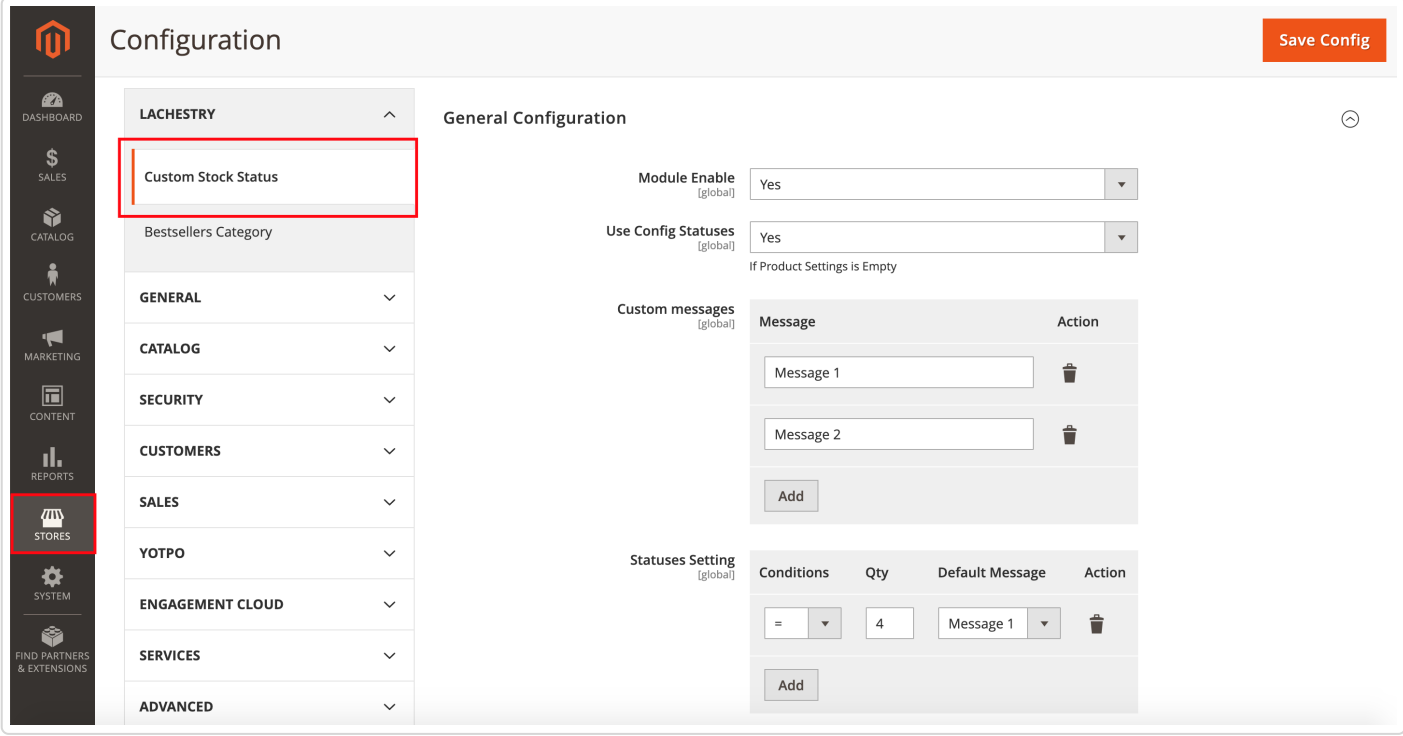

### **General Configuration**

**Module Enable** - allows enabling or disabling the extension.

**Use Config Statuses** - allows using custom stock status messages. There are also settings for the stock status on a product level.

**Custom messages** - adds the list of custom messages which will be shown in case of conditions conformity. A new custom message can be filled with 'Add' button.

**Statuses Setting** - adds common conditions for showing messages on product preview and product detailed page. The message is not shown in cart, mini-cart, checkout, and preview on the search page. You can choose one of the third conditions: equal  $(=)$ , more than  $(>)$ , less than  $(>)$ . After setting a condition you have to set product quantity that meets it. The next step is choosing a specific message from the list. If there are several rows with the same condition, the system chooses the first one from the list.

After performing changes you have to go to Cache Management and refresh cache types.

Example: you need to set a message 'Test message' for products with stock quantity equals 4. You set a condition below

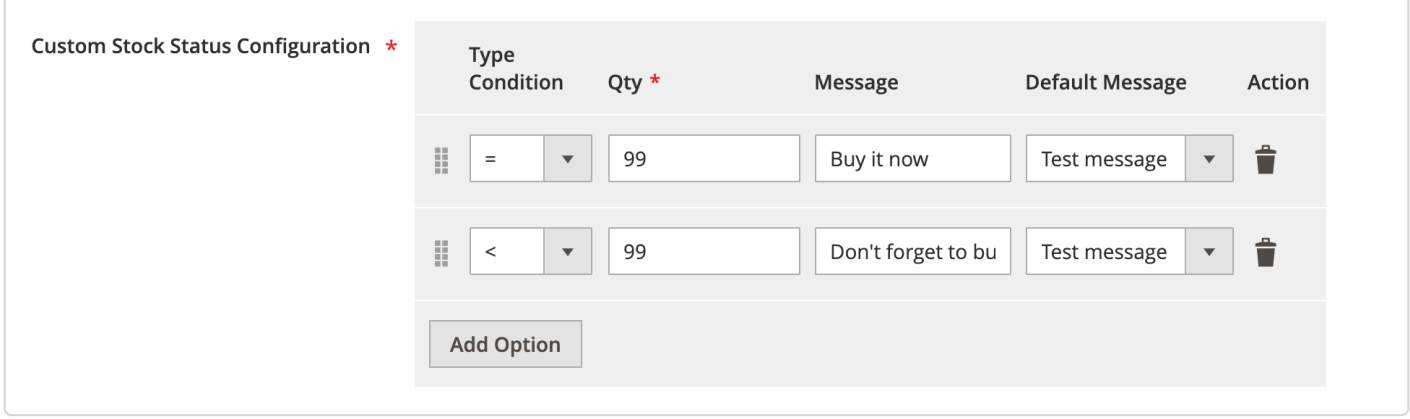

#### You will get a message on a product page

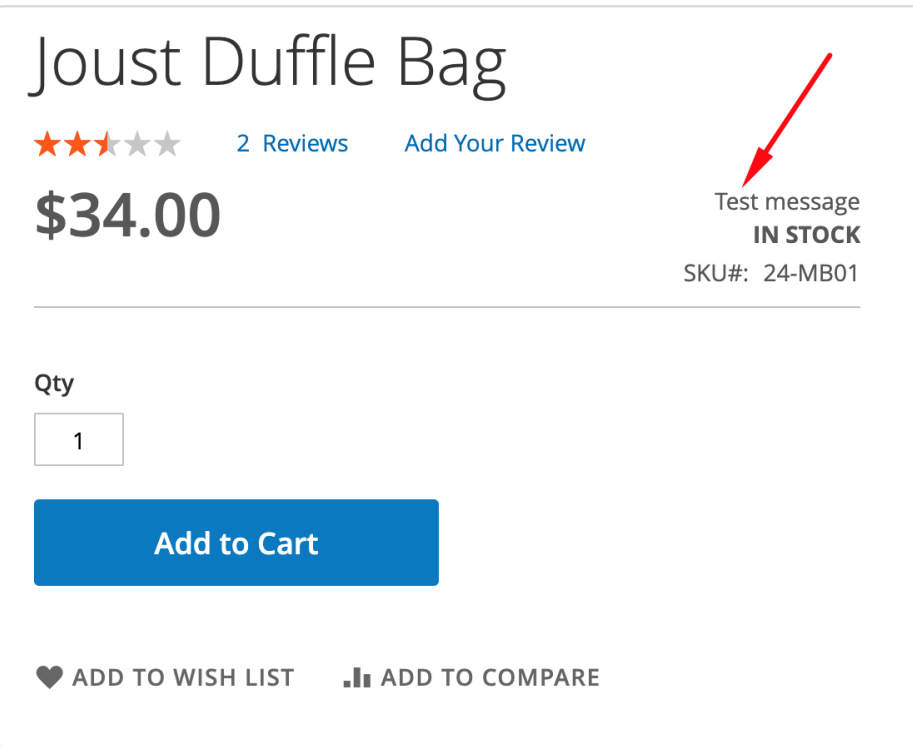

### **Setting messages on a product level**

You can set a stock message on a product level. Go to **Catalog → Products** and choose a specific product. Find block Custom Stock Status Configuration on the fist tab and define conditions for different levels of product quantity. You can choose one of the default messages that are defined in configuration settings or fill an additional custom message. Settings on the product level have more priority than configuration ones.

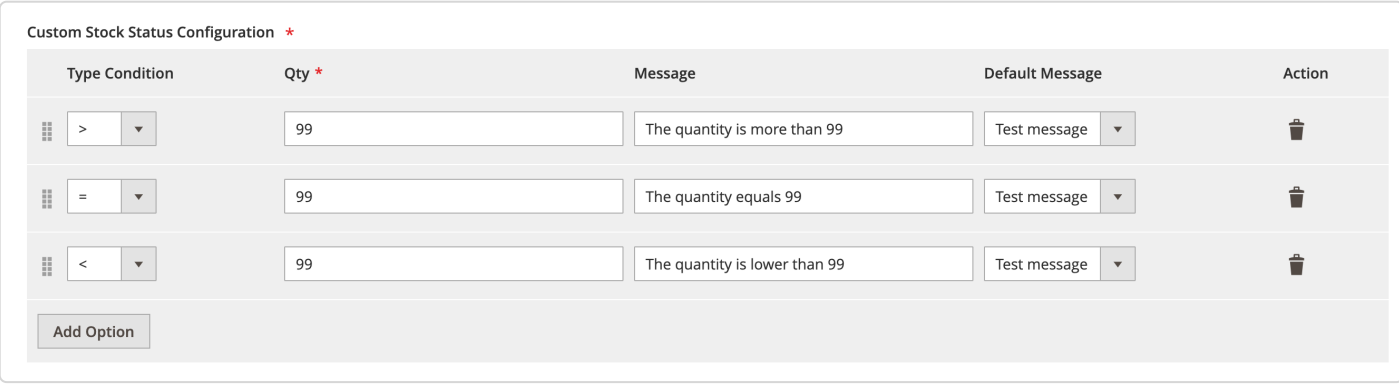

You can set messages for simple products and product configurations that are included in configurable products. A message will be shown when a specific configuration has been chosen.

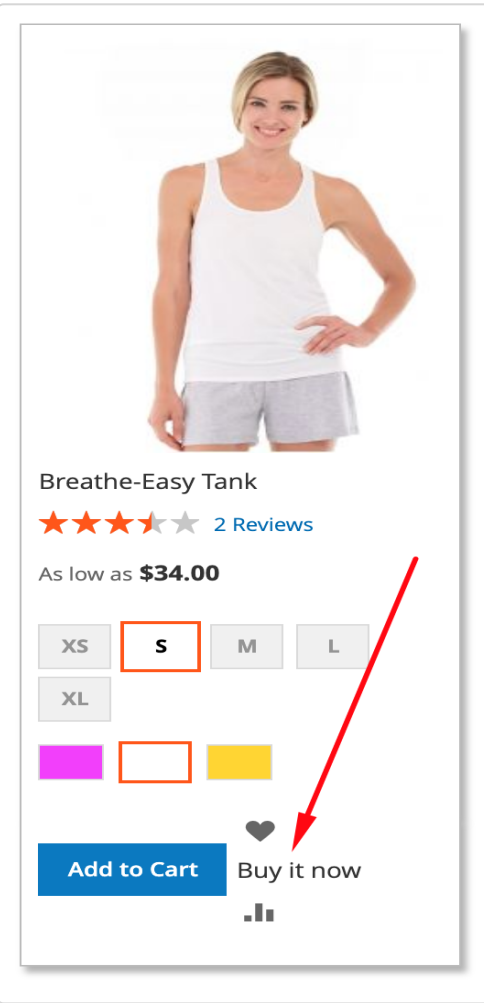